## **Connecting to the UT VPN Service**

Duo Account - You must have a [UT Duo account,](https://utdirect.utexas.edu/apps/duo/register/) in order to connect to the university VPN System

## **Connect to the VPN**

There are two different ways to connect to the VPN: a web browser or opening the Anyconnect client on your computer. **NOTE: The preferred method to connect to the VPN is to use the Web based VPN client at [http://vpn.utexas.edu.](http://vpn.utexas.edu/)**

**Instructions - Web Browser**

- 1. Launch your web browser and go to **https://vpn.utexas.edu**
- 2. Enter your UT EID and password.

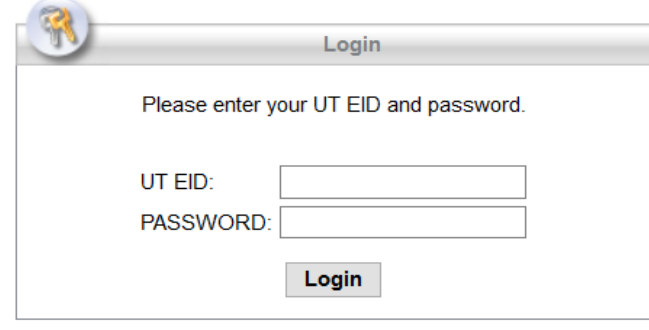

- 3. Select your Device and choose a Method. Push the **Log in** button.
	- o **Duo Push** *A notification to your registered mobile device with the Duo Security mobile app.*
	- o **Phone Call** *Duo will call the phone number you have registered.*
	- o **Passcode** Enter the numeric passcode generated by your Duo Security mobile app (the code changes every 60 seconds), SMS text message, your hardware token.
		- a. (optional) Click on **send more**, to have Duo send new SMS passcodes to your device.
	- o (optional) **Remember this device for 30 days** If you choose this, Duo will treat your device as "trusted", and you will not need to verify
	- o (optional) **Automatically send a push or call XXX-XXX-XXXX from now on. -** Duo continue to send authentication request to your selected device.

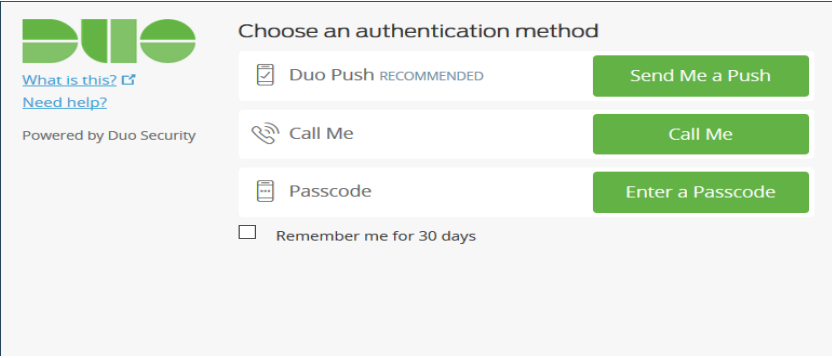

- 4. Depending on the method you chose in the previous step, you will have to authenticate your login
	- o **Push** Method
		- a. Your registered device will receive a authentication request via the Duo App
		- b. Tap **Approve** on your registered device.

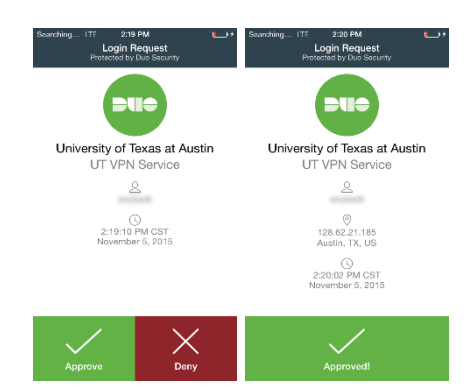

- **Phone** Method
	- a. Your registered phone line will receive an automated message.
	- b. Answer the call.
	- c. Push any dialpad key
	- d. Hang-up the phone call.
- **Passcode** Method

a. Enter the numeric passcode generated by your Duo Security mobile app (the code changes ever 60 seconds), SMS text messsage, or your hardware token.

5. The web-based installer will initiate. If Java is installed, you may have to allow the web browser to run Java.

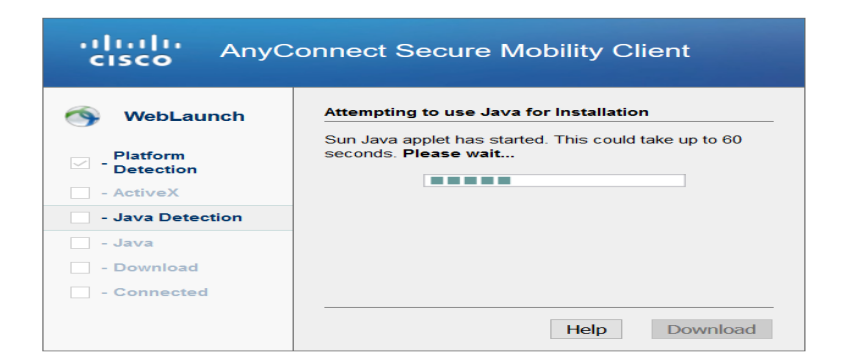

a. Choose **Run** when asked to run the **idJavaSun** application pops up. You may have to allow the web browser.

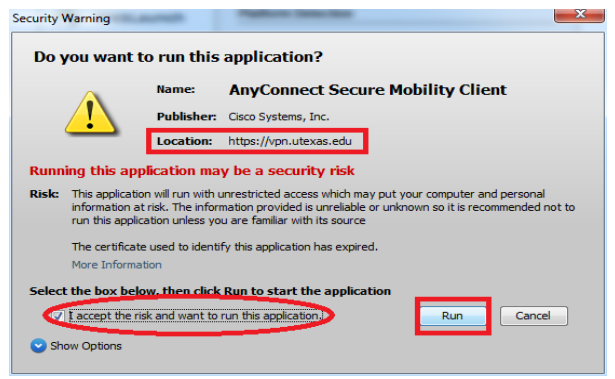

b. If you are asked to allow Cisco AnyConnect to access your computer, click

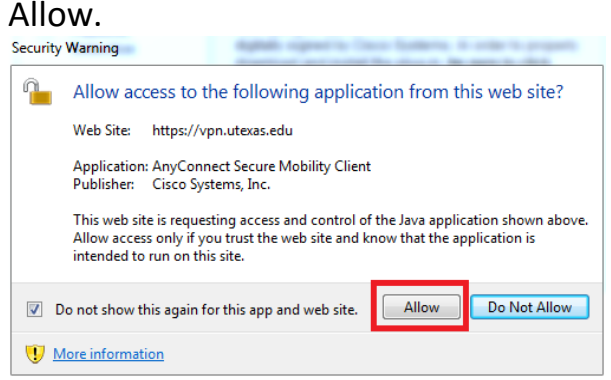

6. The AnyConnect Secure Mobility Client will launch and the VPN connection will be established.

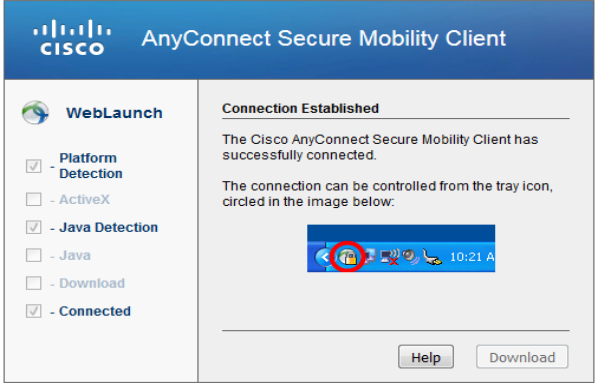

## **Instructions - Cisco Anyconnect Client**

- 1. You can download the Cisco Anyconnect client from Bevoware <https://its.utexas.edu/bevoware/download/>
- 2. Launch the Cisco AnyConnect application on your computer or mobile device. Make sure that text field shows **[vpn.utexas.edu](http://vpn.utexas.edu/)**. Click **Connect**.

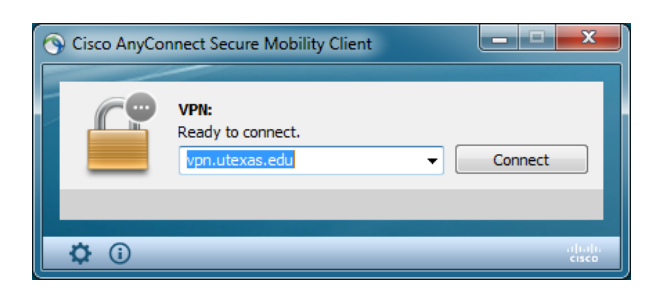

- 3. When prompted, enter the required settings and click **OK**:
	- a. **Username:** Your UT EID
	- b. **Password**: Your password
	- c. **Duo Passcode:** or **Second Password:** you can enter one of the following options:
		- **push** *A notification to your registered mobile device with the Duo Security mobile app.*
		- **phone** *Duo will call the phone number you have registered.*
		- **sms** *Duo will send an SMS with a batch of 7-digit passcodes to your registered cell phone.*

Note: Although, you will see a 'Login Failed.' message, you should be receiving an SMS shortly. You will need to login to the VPN again, and use type in one of the passcodes from the SMS message. You will only be able to use a passcode once. If you do not receive an SMS, check to make sure your UT password is correct.

- The numeric passcode generated by your Duo Security mobile app (the code changes every 60 seconds), SMS text message, or your hardware token.
- 4. Depending on the passcode method you choose in the previous step, you will have to authenticate your login
	- a. **Push** Method
		- Your registered mobile device will receive a authentication request via the Duo App
		- Tap **Approve** on your device.

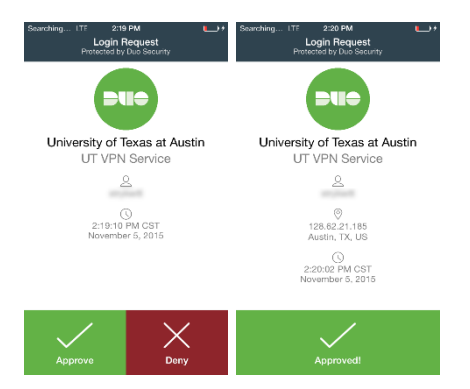

- b. **Phone** Method
	- Your registered phone line will receive an automated message.
	- Answer the call.
	- Push any dial pad key
	- Hang-up the phone call.
- c. **SMS** Method

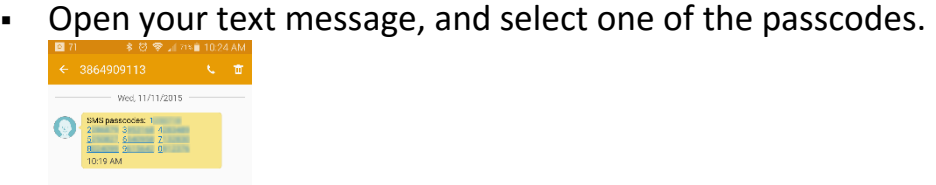

- Re-connect to the VPN, and enter the chosen passcode in the **Passcode** field.
- 5. You should now be connected.

 $\varnothing$  Enter

## **References**

UT Duo Registration and Management:<https://utdirect.utexas.edu/apps/duo/register/>

General VPN Help wiki:

[https://wikis.utexas.edu/pages/viewpage.action?spaceKey=networking&title=Connecting+t](https://wikis.utexas.edu/pages/viewpage.action?spaceKey=networking&title=Connecting+to+the+UT+VPN+Service) [o+the+UT+VPN+Service](https://wikis.utexas.edu/pages/viewpage.action?spaceKey=networking&title=Connecting+to+the+UT+VPN+Service)